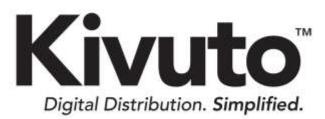

Installing and Activating Microsoft Office Professional Plus 2013 2013-01-16 Version 1.1

# **TABLE OF CONTENTS**

| Introduction              | 1 |
|---------------------------|---|
| Installation Instructions | 1 |
| Activation Instructions   | 4 |

# Introduction

This document will guide you through the installation and activation of Microsoft Office Professional Plus 2013 for Windows.

Note: To install/activate this product as described in this document, you will need:

- At least 3.0 GB of free hard-drive space
- Your product key/activation code for the software.

### Installation Instructions

#### To install Microsoft Office Professional Plus 2013:

- 1. Navigate to your computer's download folder (C:\Users\Your Username\Downloads by default).
- 1. Open the folder for the version of Microsoft Office Professional Plus 2013 that you wish to install (32-bit or 64-bit).
- 2. In the folder that opens, double-click the file setup.exe.

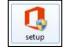

3. Read the license agreement, select **I accept the terms of this agreement,** and then click **Continue**.

| 1 Mary | outt Office Professional Plus 2011                                                                                                    | 100.00 |
|--------|----------------------------------------------------------------------------------------------------|--------|
|        | Read the Microsoft Software License Terms                                                                                                    | 0      |
|        | To continue you must accept the terms of this agreement. If you do not want to accept the Nicotoft Software Lemos Terms, obse this window to cancel the mutatation.                                                                                                    |        |
|        | MICROSOFT SOFTWARE LICENSE AGREEMENT<br>MICROSOFT OFFICE 2013 DESKTOP APPLICATION SOFTWARE<br>To determine which one of the two separate sets of homse terms below<br>apply to you, check the license designation. This is printed either on your<br>product key, or might be shown on your Cettricate of Authenticity, or on<br>the dewelsional page if you obtained the software online. If your designation<br>is TPP: "Retail" or "PEC." then the Retail License Terms below apply to<br>you. If OEM, then the OEM License Terms below apply to you. If you need<br>help, please go to microsoft.com/office/suia to determine which license<br>you have. |        |
|        | RETAIL LICENSE TERMS                                                                                                    |        |
|        | Thank you for choosing Microsoft Office 2013. This is a license agreement<br>between you and Microsoft Corporation (or, based on where you live, one<br>of its affiliates) that describes your notes to use the Office 2013 software. *                                                                                                    |        |
|        | 2 Igroupt the terms of this agreement                                                                                                    |        |

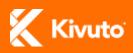

4. Click Install Now.

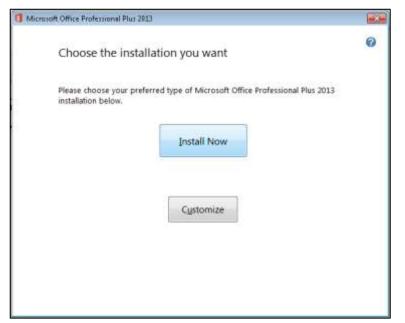

**Note:** If you have a previous version of Microsoft Office installed on your computer, this button will read: "**Upgrade**".

5. Wait while the software is installed.

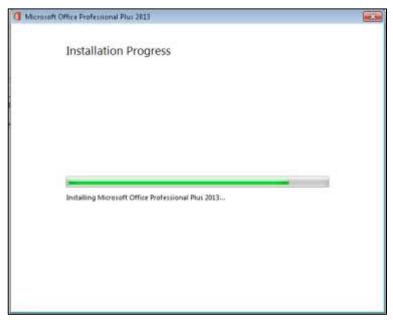

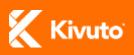

6. Once the installation is complete, click **Close**.

| 1 Microsoft Office Professional Plus 2013                                                                              | × |
|----------------------------------------------------------------------------------------------------|---|
| Office                                                                                                    | 0 |
| Thank you for installing Microsoft Office Professional Plus 2013. To begin, open Start and go to your Office programs. |   |
| Complete your Office experience                                                                                        |   |
| <ul> <li>Store and share your documents online</li> <li>Get free product updates, help, and training</li> </ul>        |   |
| Continue <u>O</u> nline                                                                                                |   |
|                                                                                                    |   |
|                                                                                                    |   |
|                                                                                                    |   |
|                                                                                                    | e |

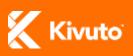

# **Activation Instructions**

To activate Microsoft Office Professional Plus 2013:

1. From the Start menu, click **All Programs >> Microsoft Office 2013**, and then click on any program in that folder (e.g. Access 2013, Excel 2013) to open it.

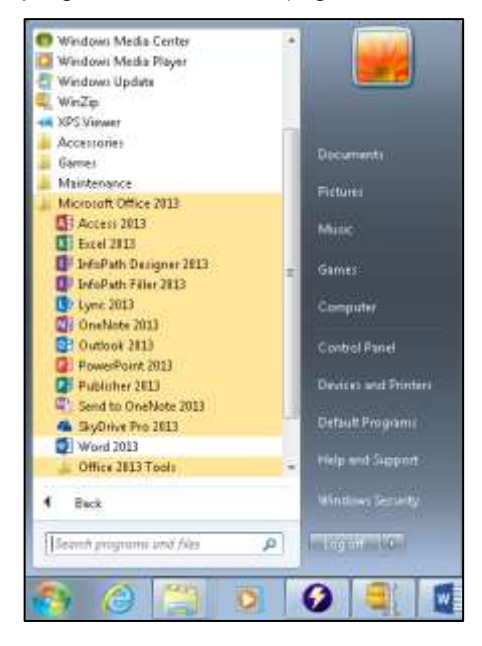

2. The Activate Office window will open. Click Enter a product key instead.

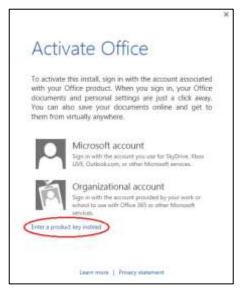

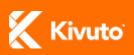

3. Enter your product key, and then click Continue.

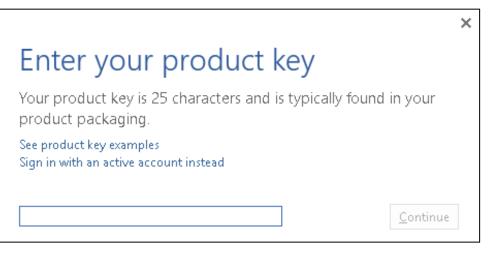

4. Ensure that the option Use recommended settings is selected, and click Accept.

|                                                                                                    | ×  |
|----------------------------------------------------------------------------------------------------|----|
| First things first.                                                                                                    |    |
| Use recommended settings<br>Install important and recommended updates for Office, Windows and<br>other Microsoft software and help improve Office. |    |
| $\bigcirc$ Install updates only                                                                                                    |    |
| Install important and recommended updates for Office, Windows and other Microsoft software.                                                        |    |
| ○ Ask me <u>l</u> ater                                                                                                    |    |
| Until you decide, your computer might be vulnerable to security threats.                                                                           |    |
| The information sent to Microsoft is to help us and is not used to identify or contact you.                                                        |    |
| We take your privacy seriously.                                                                                                    |    |
| Learn more                                                                                                    |    |
|                                                                                                    |    |
| Accep                                                                                                    | ot |

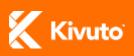

5. Click Next.

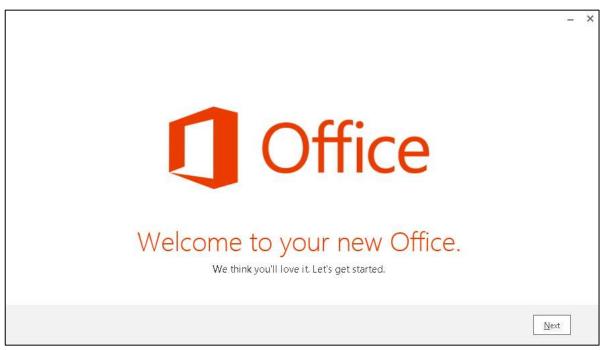

6. Click Next.

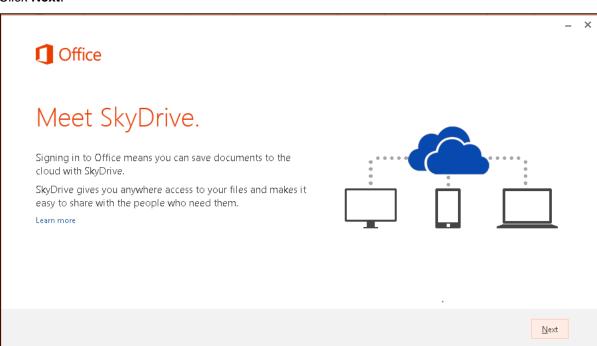

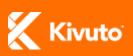

7. Select a background theme from the list under **How would you like your Office to look?** and then click **Next**.

|                                         | - ×  |
|-----------------------------------------|------|
| 1 Office                                |      |
| Hello Test User!                        |      |
| How would you like your Office to look? |      |
| No Background Calligraphy               |      |
| Circles and Shipes                      |      |
|                                         |      |
|                                         |      |
|                                         |      |
|                                         |      |
|                                         | Ment |

- 8. If you wish to associate your software with a Microsoft account for online access to your files, follow steps (a) through (c). Otherwise, click **No thanks, maybe later.**, and *skip to step 9*.
  - a) Click Sign In.

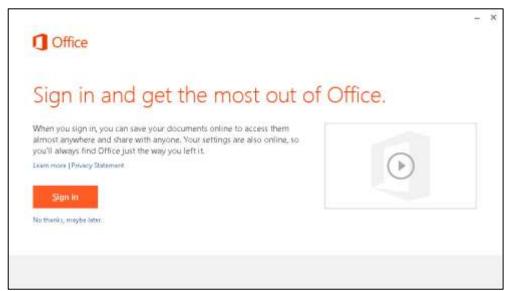

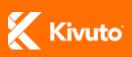

b) Select the type of account you have or wish to set up.

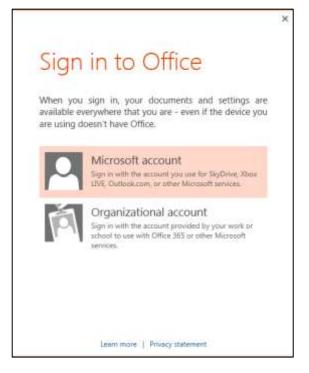

c) If you already have a Microsoft account, enter your login information and click Sign In. If you do not have a Microsoft account, click Sign up now and follow the on-screen instructions to create one.

|                                             | If you use Hotmall, SkyDrive, Xbox LIVE, or                                                                                                    |
|---------------------------------------------|----------------------------------------------------------------------------------------------------|
|                                             | have a Windows Phone, you already have a                                                                                                    |
| Sign in                                     | Microsoft account. Sign in                                                                                                    |
| Jightin                                     |                                                                                                    |
| Microsoft account What's this?              | Microsoft account name                                                                                                    |
| somesne@example.com                         | someone@example.com                                                                                                    |
| Ponieure@example.com                        | Or get a new email address                                                                                                    |
| Password                                    | Create a password                                                                                                    |
|                                             |                                                                                                    |
| Sign in                                     | 8-character minimum: case sensitive                                                                                                    |
| Carifi access your account?                 | Reenter password                                                                                                    |
| Don't have a Microsoft account? Sign up now | Phone number                                                                                                    |
|                                             |                                                                                                    |
| Trivery & Copilies   Terms                  | United States +1                                                                                                    |
| Q2013 Microsoft                             | 0000-3000-30000                                                                                                    |
|                                             | Or choose a security question                                                                                                    |
|                                             | First name                                                                                                    |
|                                             | and the second second s |

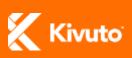

9. Click All done!

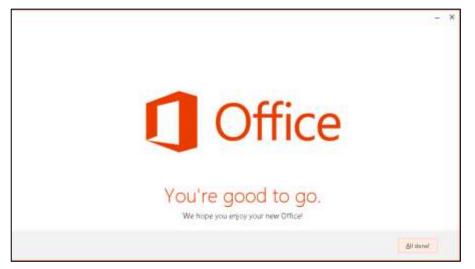

Microsoft Office Professional Plus 2013 is now installed and active on your computer.

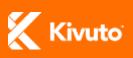

Installing and Activating Microsoft Office Professional Plus 2013 | 2013-01-16 | 9